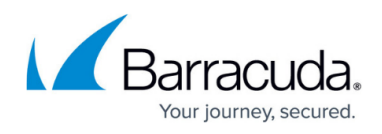

## **Command Line Examples For Deploying the Barracuda WSA With EXE Installer**

## <https://campus.barracuda.com/doc/68354071/>

This article applies to installing the Barracuda WSA using the Barracuda Web Security Service. Note that the Barracuda WSA uses a Service Host URL provided on the **SUPPORT** tab of the Barracuda Web Security Service Manager. To find the **SERVICE\_URL** value for the .mst installation file, log into the Barracuda Web Security Service Manager, select the **SUPPORT** tab, and retrieve the **Service Host URL**.

Follow examples in the table below to install the Barracuda WSA from the command line of a Windows PC or laptop, or for use in a batch (.bat) file or GPO. See [Configuration Options for the Barracuda Web](http://campus.barracuda.com/doc/68354116/) [Security Agent](http://campus.barracuda.com/doc/68354116/) for a list of Barracuda WSA installation options.

## **Command Line Examples with EXE Installer**

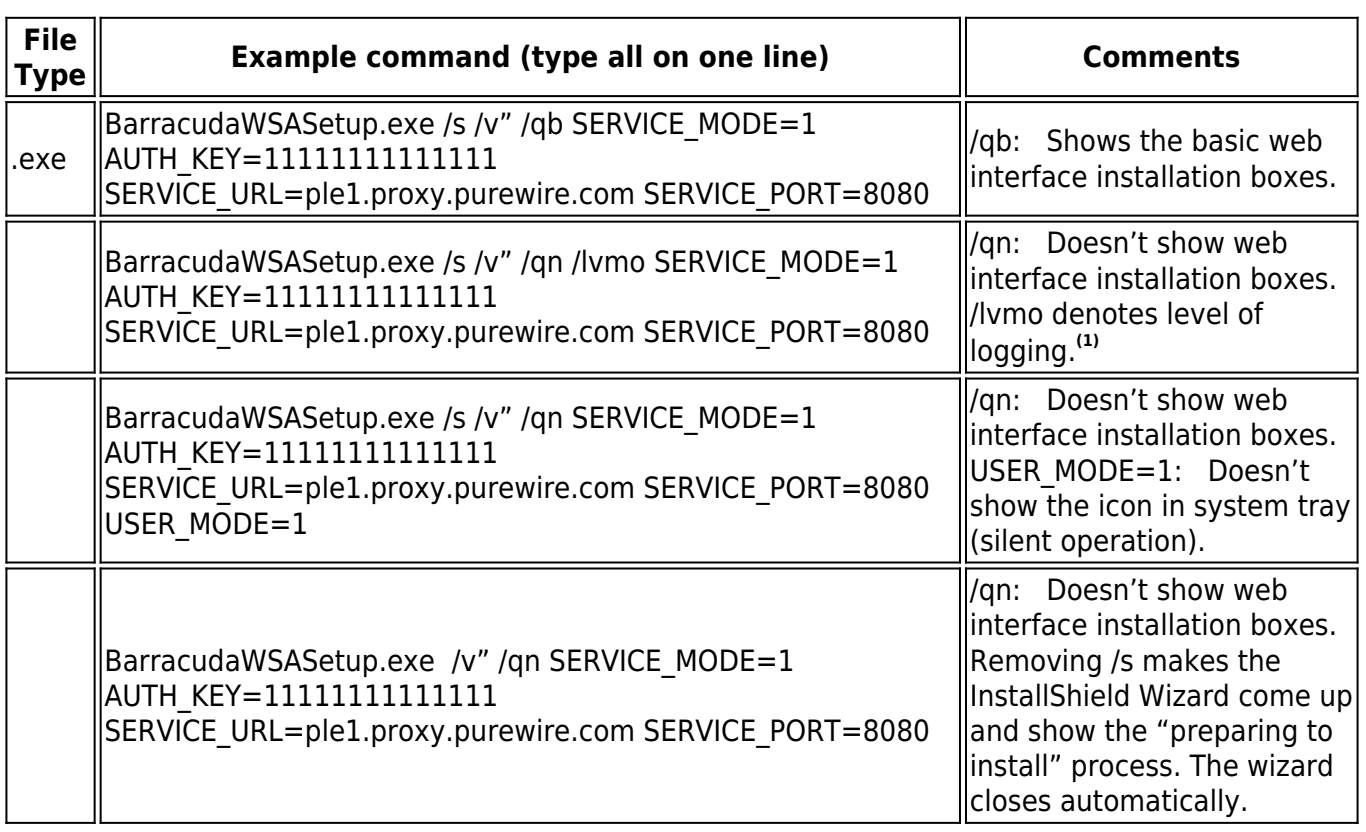

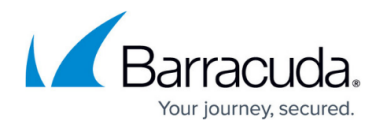

BarracudaWSASetup.exe /s /v"/lvmo \setup.log /qn AUTH\_KEY=122334455667 ALLOW\_REMOVE=1 EXCEPTIONS=chrome.exe|safari.exe APPLICATIONS=explorer.exe|firefox.exe BYPASS=11.11.11.0;\*.purewire.com;192.168.\* ADS=1 PASSWORD=pass" ./lvmo sets the level of logging; this example writes a log file to the setup directory called **setup.log**.

**(1) Note: See Windows InstallShield (.exe) documentation for information about command line options.**

## Barracuda Web Security Agent

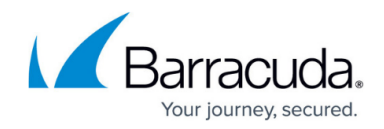

© Barracuda Networks Inc., 2020 The information contained within this document is confidential and proprietary to Barracuda Networks Inc. No portion of this document may be copied, distributed, publicized or used for other than internal documentary purposes without the written consent of an official representative of Barracuda Networks Inc. All specifications are subject to change without notice. Barracuda Networks Inc. assumes no responsibility for any inaccuracies in this document. Barracuda Networks Inc. reserves the right to change, modify, transfer, or otherwise revise this publication without notice.